### TUTORIAL PROCESO DE ALTA EN LA APP

#### USUARIOS CON DISPOSITVOS ANDROID

1- Descargar e instalar la APP **CENTER SEGUROS** en el Google Play

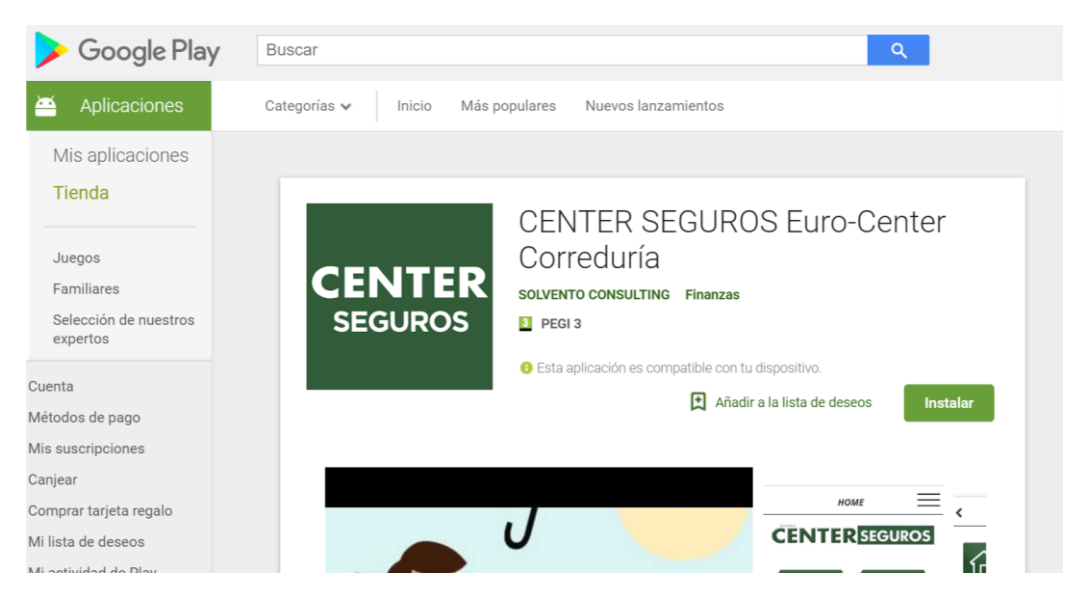

2- Si el usuario es la primera vez que accede a la APP, tendrá que registrarse primero

## $>$  SI YA ESTÁ REGISTRADO

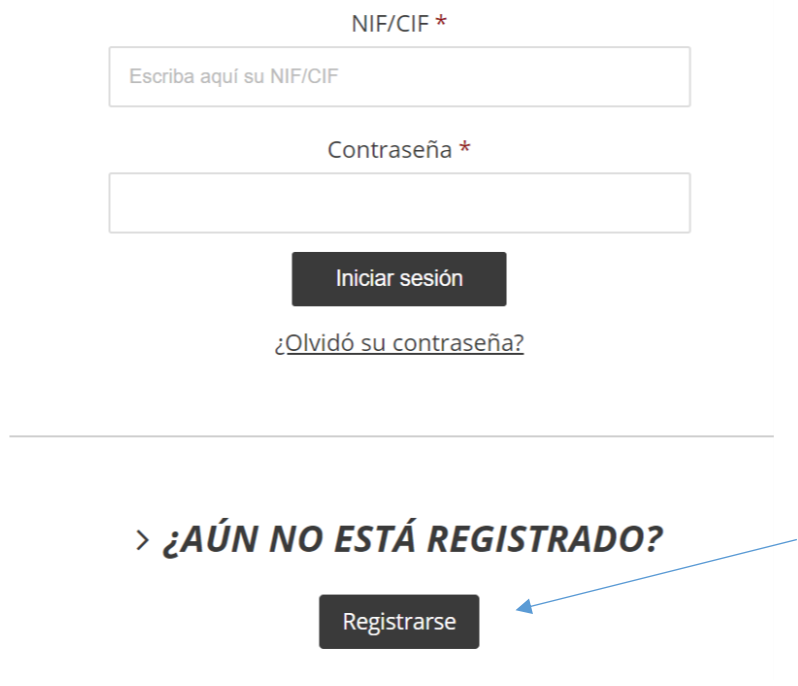

El usuario debe cumplimentar los datos que se solicitan para registrase

### $>$  REGISTRAR

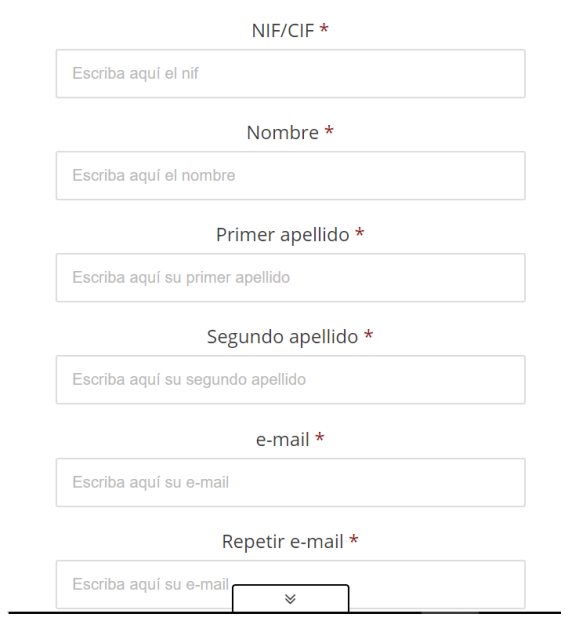

Una vez haya cumplimentado los datos, pasa a la fase de validación. Importante para comprobar que el usuario es cliente de la correduría

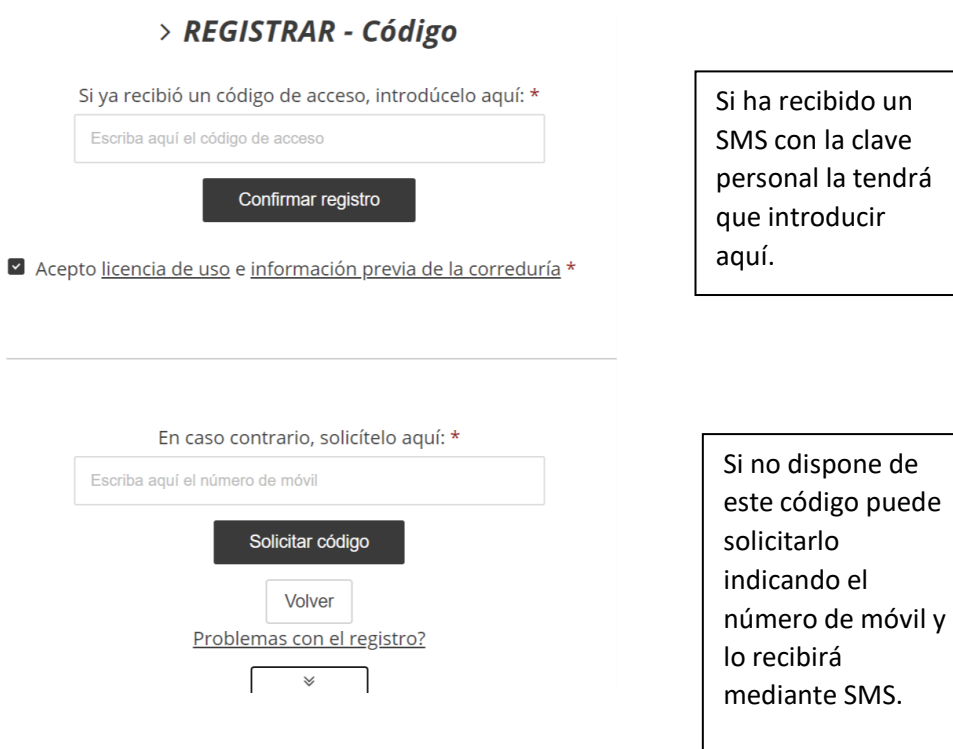

Una vez completado este proceso ya estará registrado en la aplicación donde se volcarán los datos de las pólizas que tenga contratadas.

En el caso de que el usuario ya esté registrado, tan solo tiene que acceder con su NIF o CIF con el que haya utilizado en el registro e introducir la contraseña que este mismo generó cuando se registro.

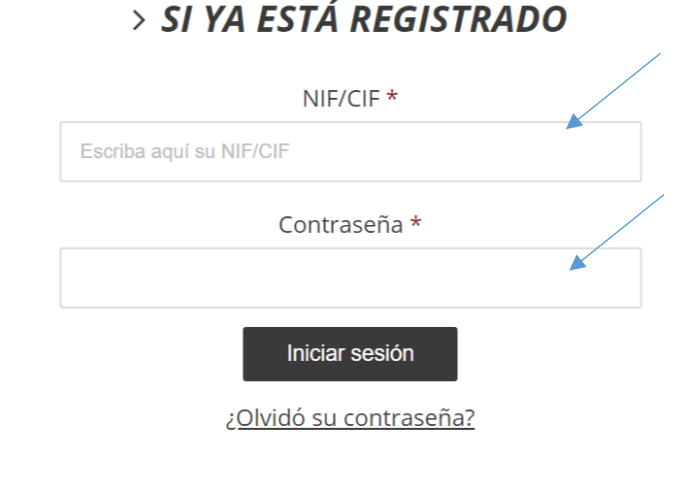

# $>$ ¿AÚN NO ESTÁ REGISTRADO?

Registrarse